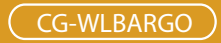

# **54M Wireless broadband Router**

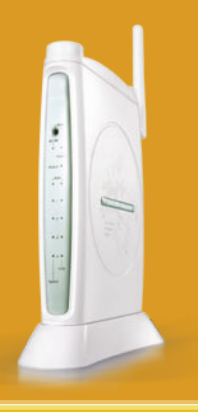

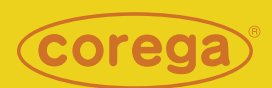

# User Manual

Download from Www.Somanuals.com. All Manuals Search And Download.

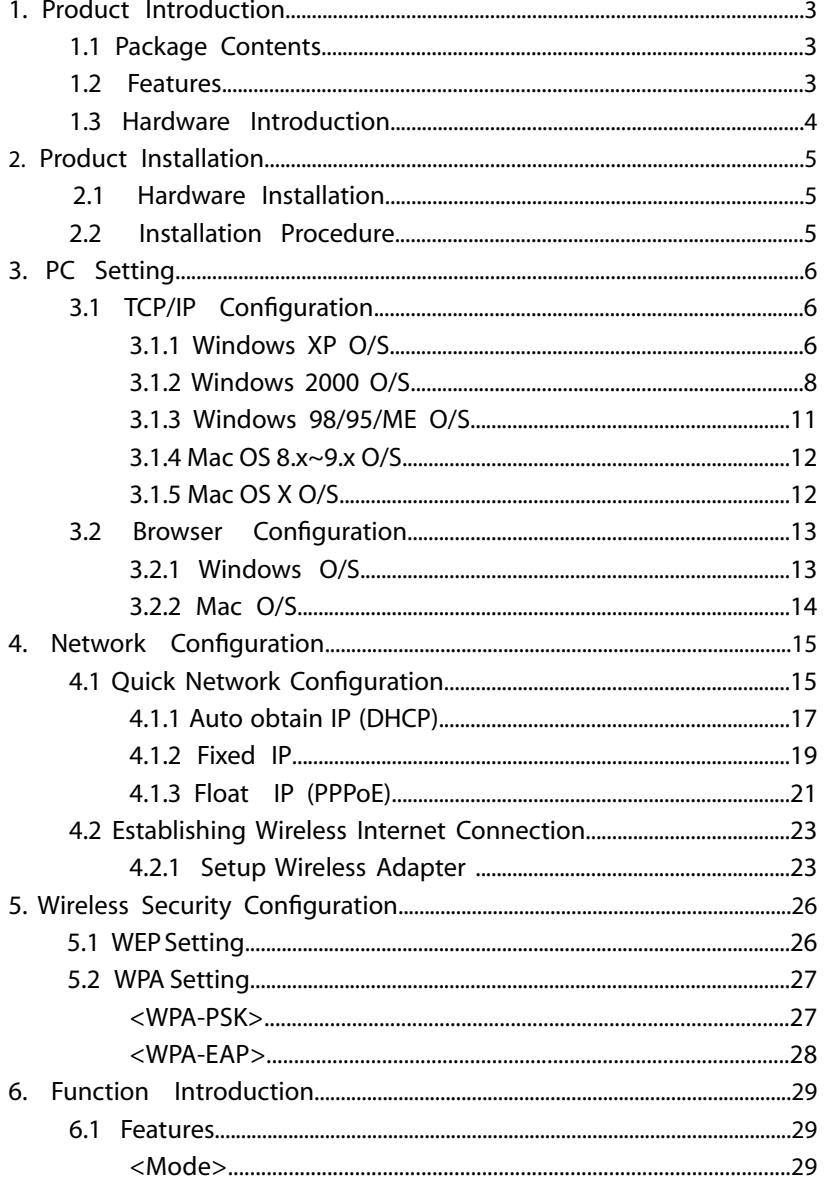

# **Contents**

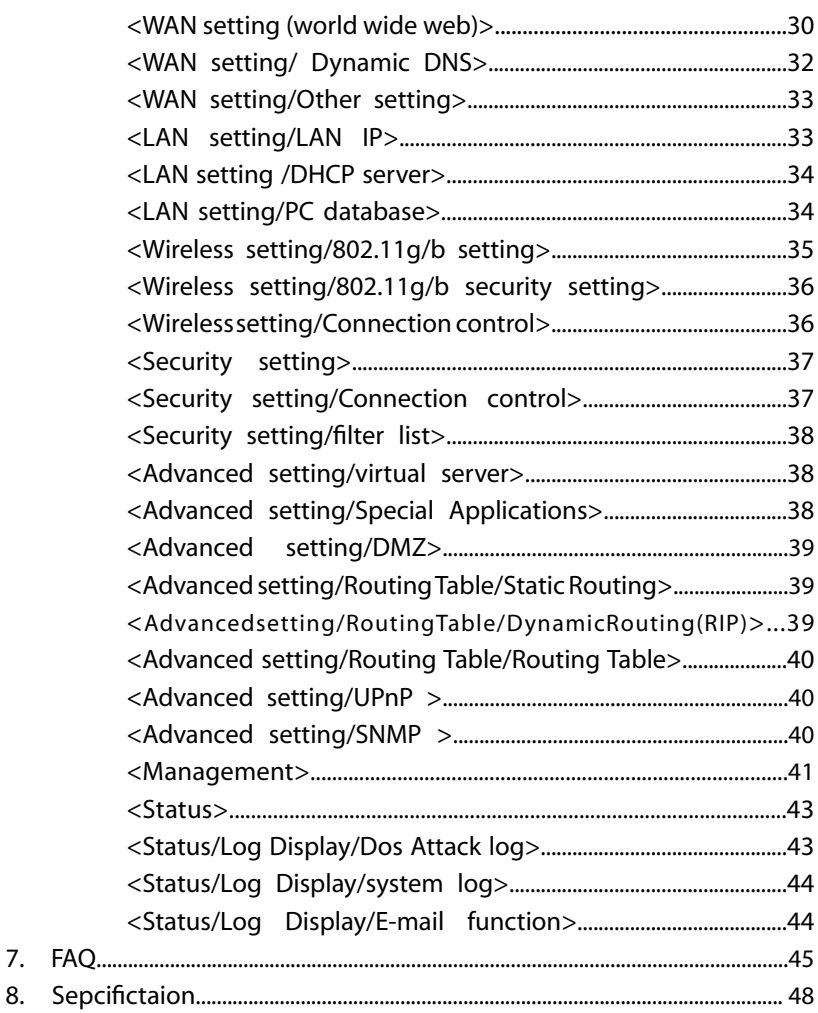

# **1 Product Introduction**

<span id="page-3-0"></span>Corega WLBARGO is a 54M wireless broadband Router with IEEE802.11g wireless access point standard. It supports TX-burst technology which can effectively improve the transmit speed. It also contains 5 dBi detachable antenna which can maximum transmit length up to 500m. Moreover, WLBARGO supports security settings such as WEP, WPA and WPA2. WDS and WMM functions are also supported. With extensive functions and superior efficiency, WLBARGO is the best choice for users seeking for a high quality and broad coverage area wireless broadband Router.

# 1.1 Package Contents

Check the listed contents thoroughly before installation. In case of discrepancy to the list below, check with your local dealers.

- Wireless 54Mbps Broadband Router
- Power Adapter
- Detachable Antenna
- Flat UTP Cable
- Product Stand (with Mounting Screws)
- Wall Mount Kit
- Quick Installation Guide
- User Manual

# 1.2 Features

- IEEE802.11b/g standard
- Contains 5 dBi detachable antenna which can improve wireless coverage up to 500m.(Environmental factors may adversely affect wireless signal range.)
- Supports TX-Burst technology. Can effectivly improve transmit speed when working with corega WLCBGMO or corega WLUSB2GO.
- Supports WEP 64/128bit, WPA/WPA2 security setting.
- Internal NAT and NAPT fuction, allowing several computers access Internet, compatible on-line gaming, and IM software at the same time.
- Supports WMM mode, improves transmittal quailty of multimedia software.
- Supports WDS P to MP(P to MP bridge mode )and AP Repeater (repeater mode).
- Advanced SPI, DoS Firewall
- Chinese and English version utility
- Supports UPnP and on-line broadband applications (Such as Windows

Messenger, MSN Messenger, Yahoo Mesenger, Skype, ICQ and etc.)

# <span id="page-4-0"></span>1.3 Hardware Introduction

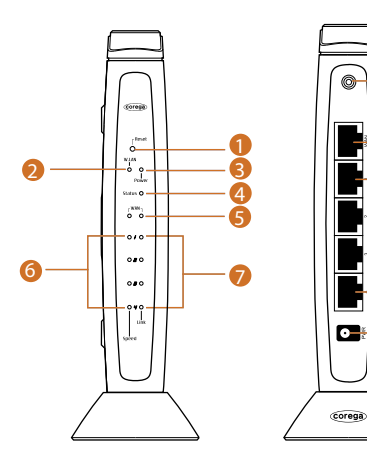

1. Reset Button Press this button it will reset to default setting

2. WLAN LED (Green) ON:Connected

3. Power LED (Green) Indicate power status

4.Status LED (Orange) Steady on: Abnormal Blink:Connected Flash:Firmware upgrade/Reboot

5. WAN LED (Green) ON:Connected Blink:Transmitting or receiving data

6. Speed LED (Green) ON:100Mbps Off:10Mbps

7. Link LED (Green) ON:Connected Blink:Transmitting or receiving data

8. Detachable Antenna Connector

8

9

10

<u>ጠ</u>

9. WAN port Connected with modem

10. LAN ports(1-4) Connected with PC

11. AC IN Socket Connect with power adapter

# <span id="page-5-0"></span>**2 Product Installation**

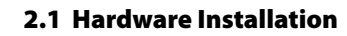

Following the steps below to set up WLBARGO and the connection.

- (1) Insert the cable connector into the Network Adapter embeded in PC, and insert the other side into one of LAN ports (1~4) of the Router.
- (2) Insert the connect into the WAN port of the Router and insert the other side into the modem.
- (3) Connect the Power Adapter, and plug in the AC power.

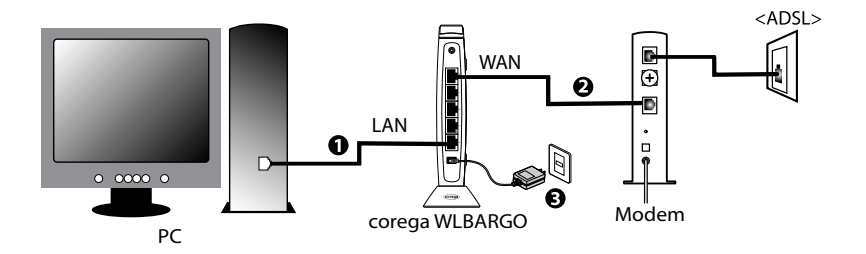

# 2.2 Installation Procedure

To ensure successful installation, following the below steps after confirming all installation data and/or equipment.

Install the hardware -> PC setting -> Open the browser (such as IE 6.0), and type [192.168.1.1] in the browser's address bar, and press enter. -> User name: Root, leave Password empty, and press Submit. ->Select [Quick Installation Setting] for quick installation->Setting the Wirless Security->Use PC with compatible wireless card for wireless connection.

<span id="page-6-0"></span>**3 PC Setting** 

# 3.1 TCP/IP Configuration

The following steps and screenshots maybe dissimilar in different operating systems. This manual takes Windows XP/2000, 95/98/ME, and Mac O/S as examples:

#### **3.1.1 Windows XP O/S**

(1) Enter [Control Panel] -> click [Network Connection] -> right click and select [Open].

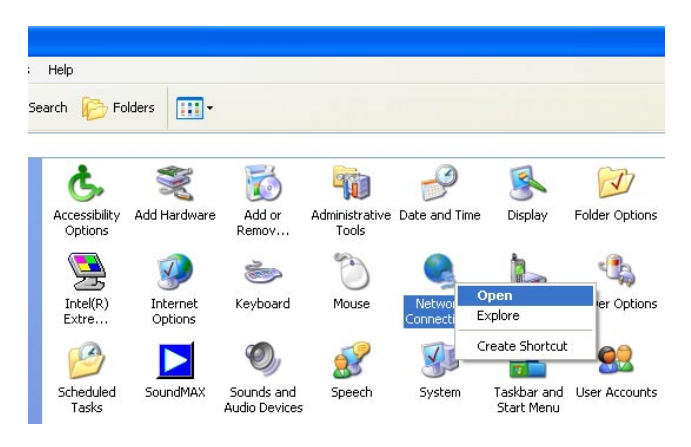

(2) Click [Local Area Connection] and right click and select [Properties].

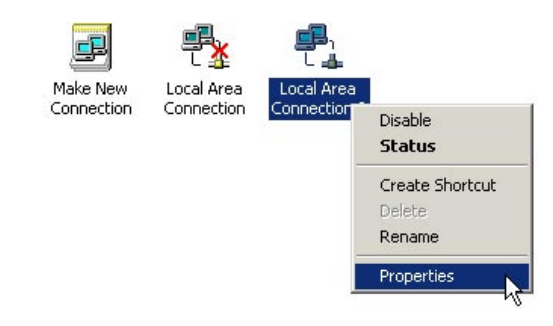

(3) Click [General] -> click [Internet Protocol (TCP/IP), and click [Properties].

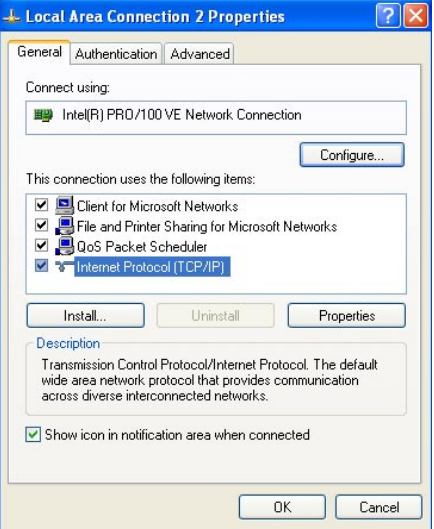

(4) Click [General], select [Obtain an IP Address Automatically], and [Obtain DNS Server address automatically], and press [Advance].

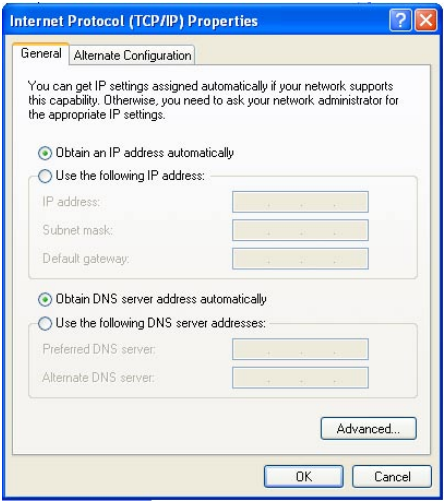

<span id="page-8-0"></span>(5) Click [DNS] tab, unselect [Register this connection's address in DNS], and press [OK].

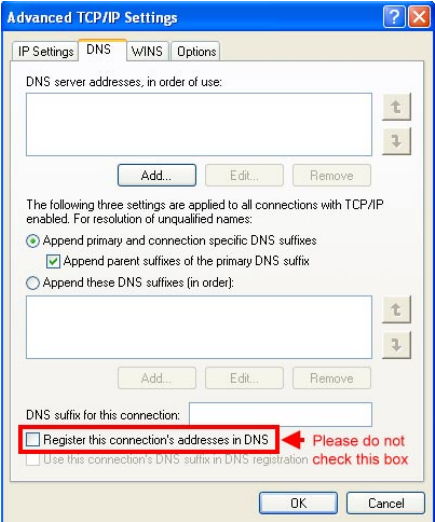

- (6) Go back to [Internet Protocol TCP/IP] and press [OK].
- (7) Press [OK] to close [Local Area Connection Properties].

# **3.1.2 Windows 2000 O/S**

(1) Go to [My Computer], and enter [Control Panel], click open [Network and Dial Up Connections].

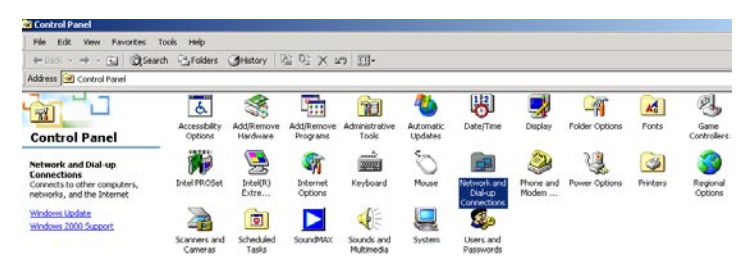

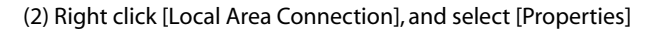

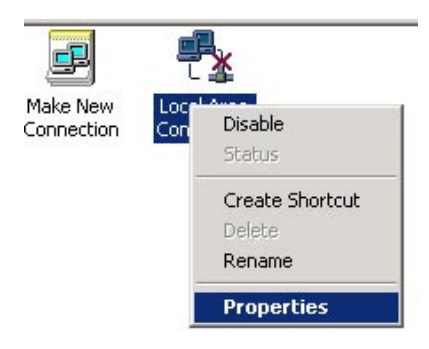

\*Note: Please check if TCP/IP had been installed in the [Local Area Connection].

(3) Click [Internet protocol (TCP/IP)] and click [Properties].

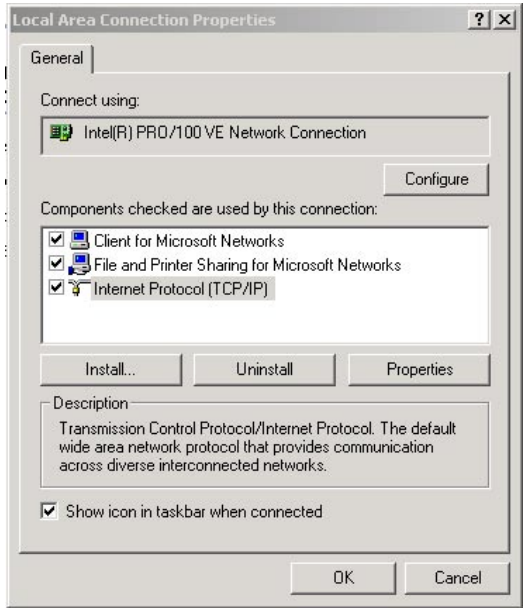

(4) Select [Obtain an IP address automatically], and [Obtain DNS server address automatically]. And click [Advance].

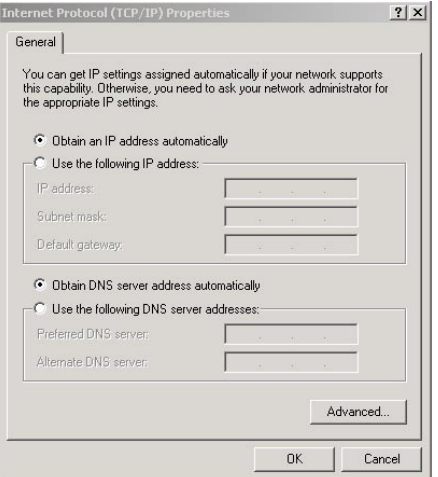

(5) Click [DNS] tab in [Advance TCP/IP setting] page, and unselect [Register this connection's DNS address, and press [OK].

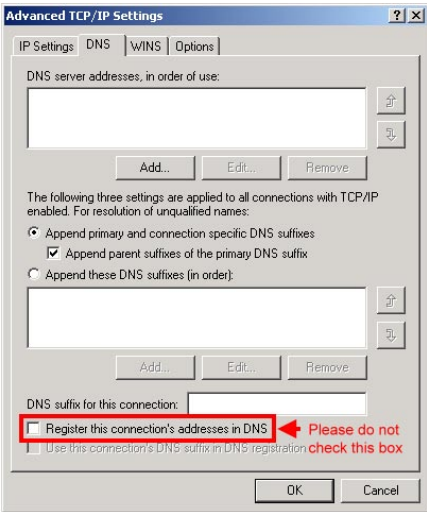

(6) Please close all pages.

# <span id="page-11-0"></span>**3.1.3 Windows 98/95/ME O/S**

The configurations in all Windows 98/95/ME are the same, and this manual takes Windows 98 as an example.

- (1) Enter [Control Panel], and double click [Network].
- (2) Click [Configuration] tab, and select [TCP/IP], click [Properties].

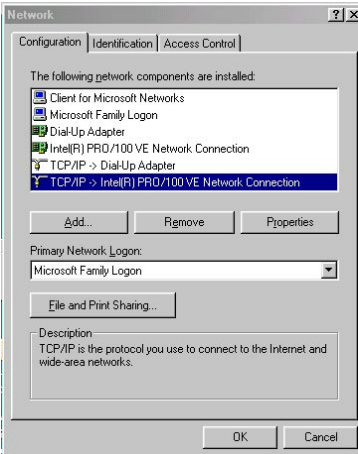

(3) Select [IP Address], and select [Obtain IP address automatically. Press [OK].

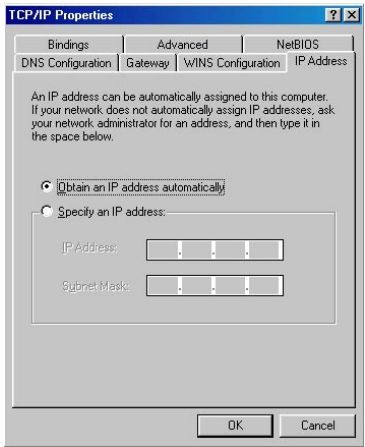

<span id="page-12-0"></span>(4) Click [Gateway] tab, remove all the gateways, and press [OK] to close the window.

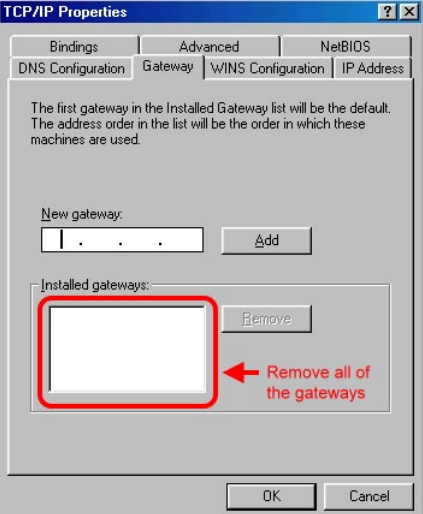

- (5) Go to [Network] and press [OK] to close the page.
- (6) The [Restart the windows] screen will pop-up, press [OK] to restart the PC. If the PC is not shown this message, restart the PC manually.

# **3.1.4 Mac OS 8.x~9.x O/S**

- (1) Open the [TCP/IP] configuration from [Control Panel].
- (2) Select [Ethernet Network] in the [connection methods]; select [DHCP server] in [Configuration], and close this page.

# **3.1.5 Mac OS X O/S**

- (1) Go [System Configuration] in Macintosh category.
- (2) Open [Network] configuration in [System Configuration]. If there is no [Network] configuration, select [Display all].
- (3) Select [Built-in Ethernet] in [Display] from [Network] window. Select [Use DHCP] in [Setting] from [TCP/IP].
- (4) Press [Apply].

# <span id="page-13-0"></span>3.2 Browser Configuration

# **3.2.1 Windows O/S**

The following examples are for Windows XP O/S, skip this chapter if you are using Windows 2000/98/ME.

(1) Open Internet Explorer (IE 6.0), select [Tools] menu and click [Internet Options]. If a [Dial-up Connection] window is pop-up, close it, and do not connect to the Internet now.

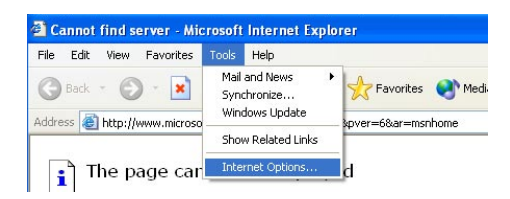

(2) Click [Connections] tab -> select [Never dial a connection] -> click [LAN Settings].

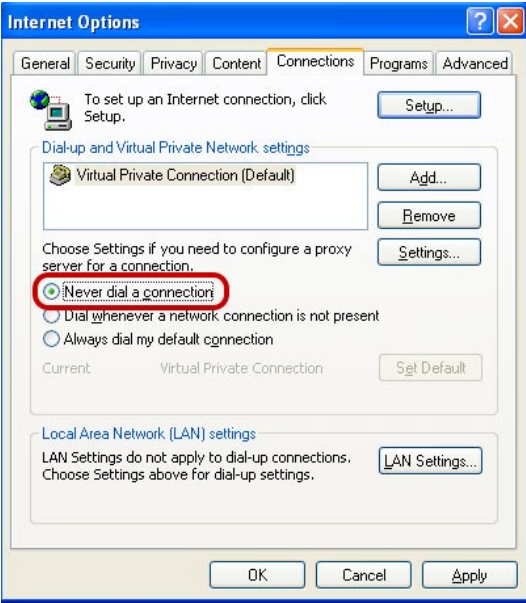

<span id="page-14-0"></span>(3) Unselect all three options in the [Local Area Network LAN Setting].

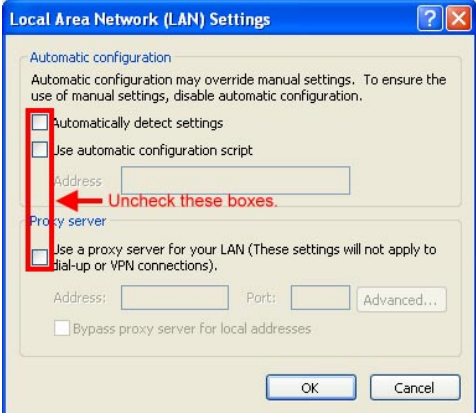

(4) Press [OK] in the [Internet Options].

### **3.2.2 Mac O/S**

- (1) Open Internet Explorer (IE 5.0) Go to [Edit] in the menu bar, select [Internet Explorer Preferences].
- (2) Select [Proxies] options in [Network] on the left-side configuration items.
- (3) Do not select [Web Proxy], press [OK].

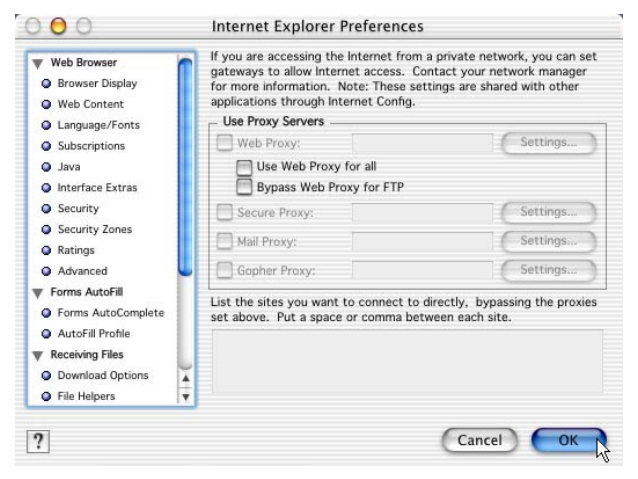

# <span id="page-15-0"></span>4.1 Quick Network Configuration

Basic configuration is required before connection your computer to the internet via WLBARGO. The connection methods may be differed by your contract to the ISP. Please reconfirm your connection conditions with your ISP prior to configure this router. The configuration procedures are as follow:

- \*Note: Anti-virus or Firewall software may prevent this router from being set-up properly. Please close such software through out the setting of WLBARGO.
- (1) Open the Web browser (Internet Explorer 6.0). If you use dial-up network such as PPPoE, and are using Windows 2000/98/ME O/S. The [Dial-up Network] window will pop-up; do not connect to the Internet right now, and close the window.
- (2) Type [192.168.1.1] in the browser's address bar, press [Enter].

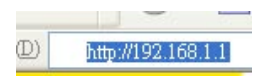

- \*Note: [192.168.1.1] is the IP address for configuring CG-WLBARGO, and is not corega's company public internet address. After you have completed the configuration, connect to [http://www.corega-asia.com] for testing the connection.
- (3) When log-in screen is appeared, type [root] for the username, and leave empty for the password. Press [Submit].

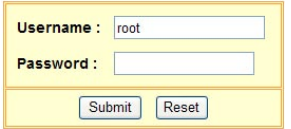

(4) Please select the language. e.g.) English. ->Select your region. e.g.) Singapore.=>Click [Apply].

#### **Regional & Language Options**

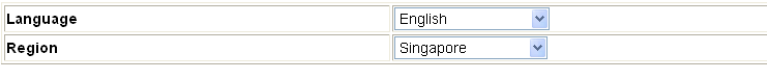

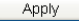

(5) Click [Quick Installation Setting].

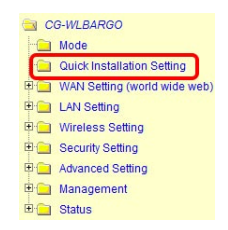

(6) When seeing this screen shot, click on [Next].

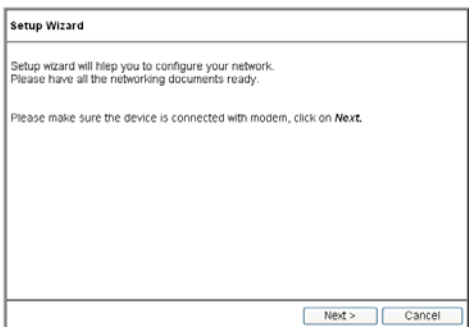

(7) Select your connection type. Please make sure that your ADSL connection type is correct as you enter; the correct information can be obtained from the documents given by your ISP. If not, consult with your ISP before setting.

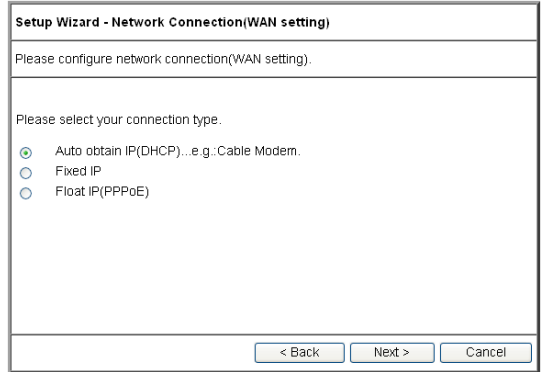

## **4.1.1 Auto obtain IP (DHCP)**

<span id="page-17-0"></span> (1) If you are subscribing to auto obtain IP service ( or DHCP Dynamic IP) from your ISP, such as Cable Modem that obtain an IP automatically for connection, please select [Auto obtain IP(DHCP)]. Click on [Next].

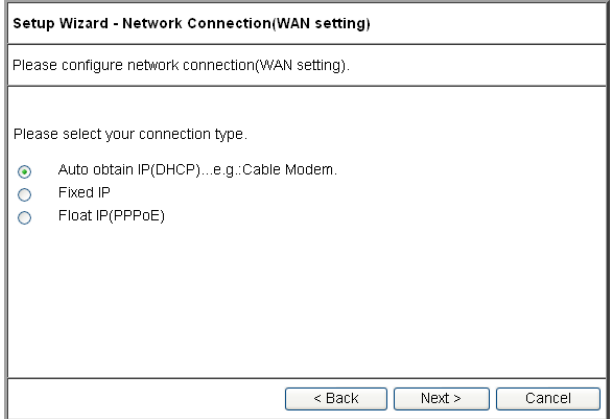

(2) Press [MAC address clone] to obtain the Ethernet card's MAC address. Then press [Next].

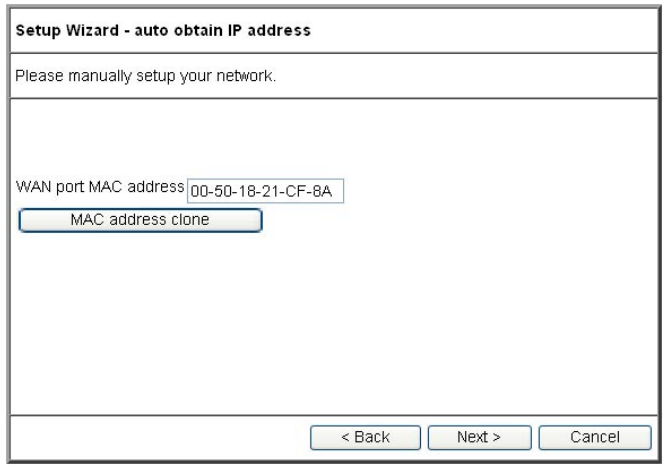

(3) Click on [Save] to perform connection tests.

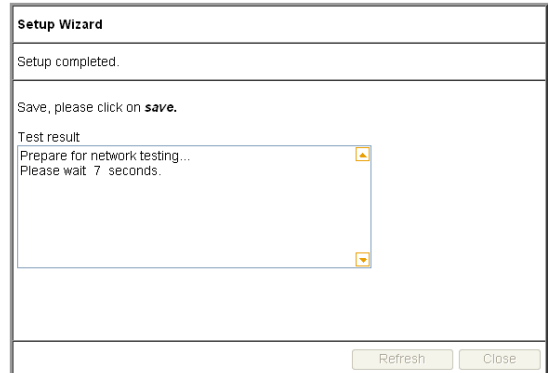

(4) Within seconds, the result of the connection test will be appeared in the dialogue box to indicate the connection status. When [Connection ok] appears, click on [Close].

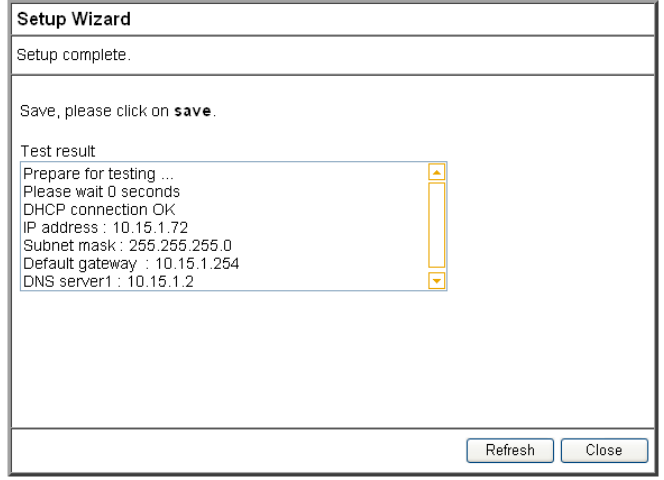

- (5) Open the web browser (IE 6.0), and test with any website for testing the connection.
	- \* Note: if the connection to the website fails. Restart your Cable Modem, and check the installation of CG-WLBARGO properly, such as the LAN/WAN connections. After verifying that, restart this chapter again for installation.
- 4.1.2 **Fixed IP**

<span id="page-19-0"></span>(1) If you are subscribing Fixed IP connection from your ISP, then select [Fixed IP], and click on [Next].

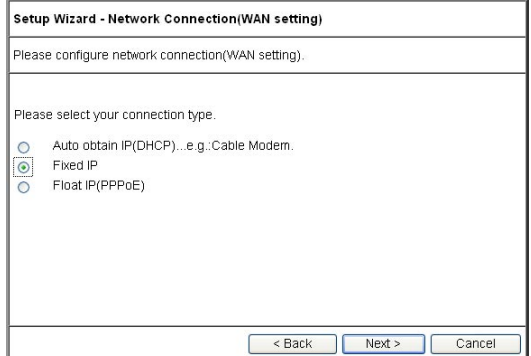

(2) Enter the network setting provided by your ISP. Then click on [Next].

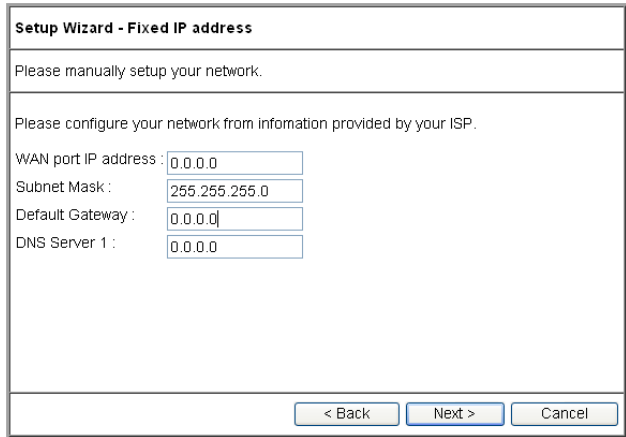

(3) Click on [Save] to perform connection tests.

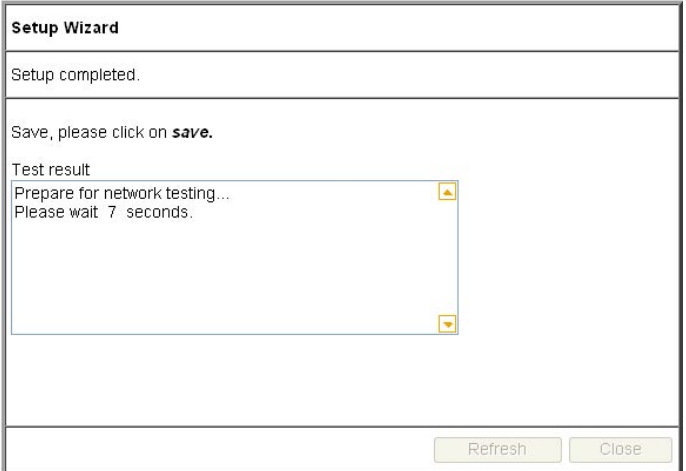

(4) Within seconds, the result of the connection test will be appeared in the dialogue box to indicate the connection status. When [Connection OK] appears, click on [Close].

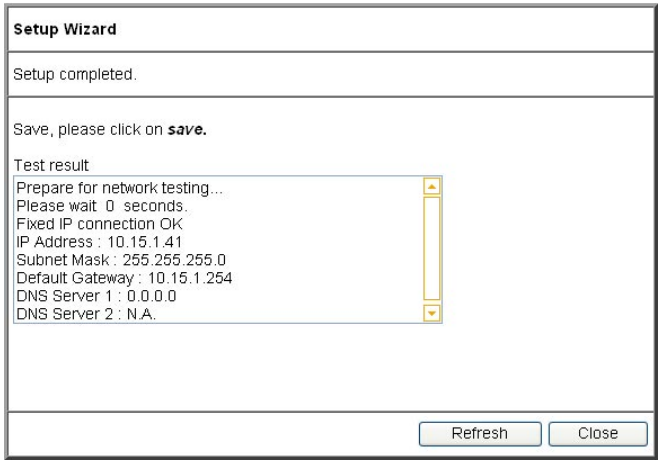

- <span id="page-21-0"></span>(5) Open the web browser (IE 6.0), and test with any website for testing the connection.
	- \*Note: If the connection to the website fails. Please make sure the data you entered are correct , or any mistake occured in the process of the installation, such as the LAN/WAN connections. After verifying that, repeat these setps in the section.

# 4.1.3 Float IP (PPPoE)

(1) If you are subscribing Float IP connection (or known as PPPoE) from your ISP, you need to obtain a set of username and password from your ISP and acquire a IP address each time your connect to the Internet, select [PPPoE], and then Next].

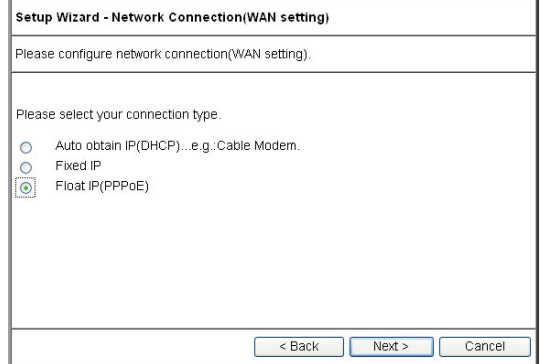

(2) Enter the username and password provided by your ISP, and click on [Next].

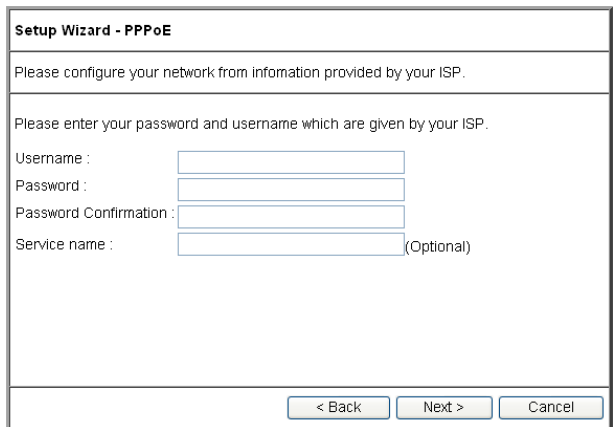

(3) Click on [Save] to perform connection tests.

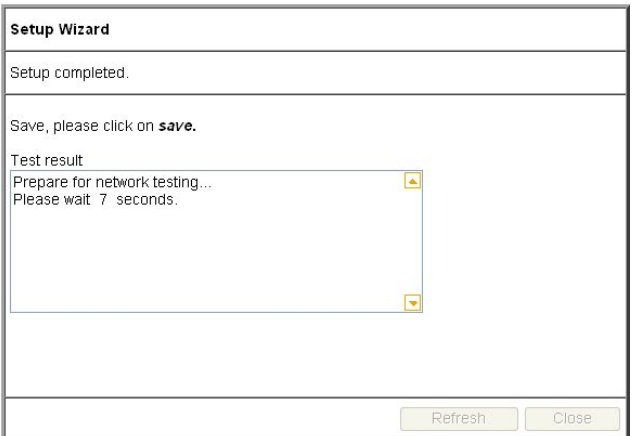

(4) Within seconds, the result of the connection test will be appeared in the dialogue box to indicate the connection status. When [Connection OK] appears, click on [Close].

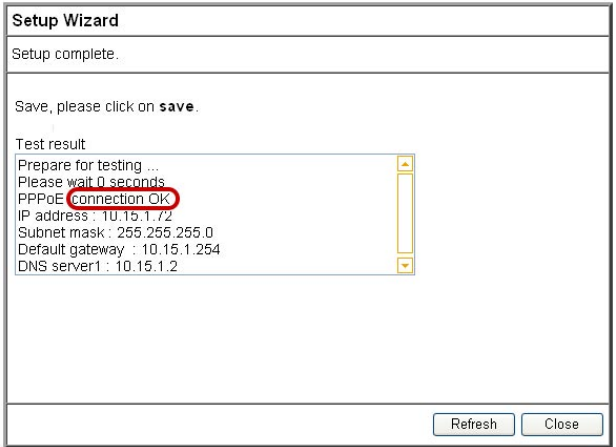

- <span id="page-23-0"></span>(5) Open the web browser (IE 6.0), and test with any website for testing the connection.
	- \*Note: If the connection to the website fails. Please make sure the data you entered are correct , or any mistake occured in the process of the installation, such as the LAN/WAN connections. After verifying that, repeat these setps in the section.

# 4.2 Establishing the Wireless Internet Connection

So far, you should be able to connect to the Internet wirelessly. However, please be reminded that your network is not safe and the connection is open to anyone. Please consult [Chapter 5 Wireless Security Configuration] for security setting. Wireless connection is illustrated as following.

## 4.2.1 Setup Wireless Adapter

Hereunder is the setting on Centrino Notebook as an example, for wireless adapters in other brands, please refers to the original manuals.

### **<Windows XP (SP1) O/S>**

(1) Go [Control Panel] -> double click on [Network connection] -> right click on [Wireless Network Connection] -> select [properties] -> click on [Wireless] Network] tab -> select [Use Windows to configure my wireless networks setting] , and press [OK].

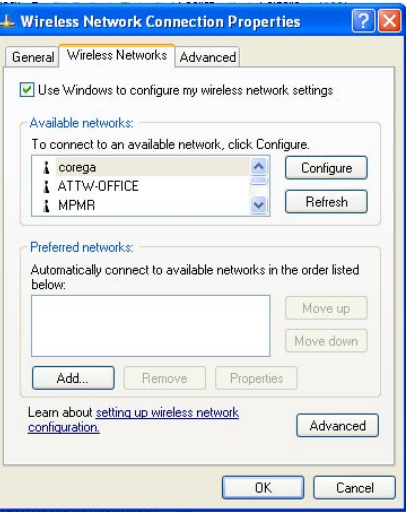

(2) Go [Control Panel] -> [Network connection] again ->Right click [Wireless network connection] ,select [Available wireless network connection], choose one available network e.g. ) corega , and click [Connect].

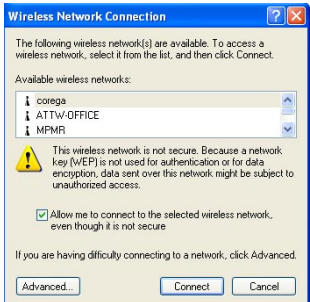

(3) Connection status will appear in the bottom right of the screen.

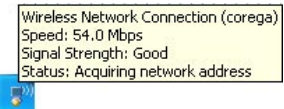

# **<Windows XP (SP2) O/S>**

(1) Go [Control Panel], double click on [Network connection], right click on [Wireless Networks Connection], select [properties], click on [Wireless Network] tab, select [Use Windows to configure my wireless networks setting] , and press [OK].

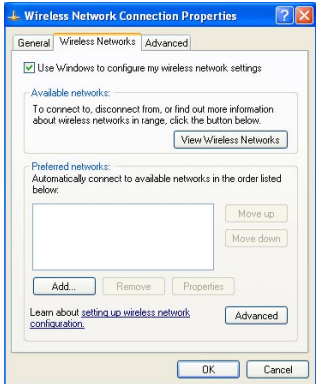

(2) Go [Control Panel] -> [Network connection] again -> right click [Wireless network connection] , select [Available wireless network connection], e.g. ) corega , and click [Connect].

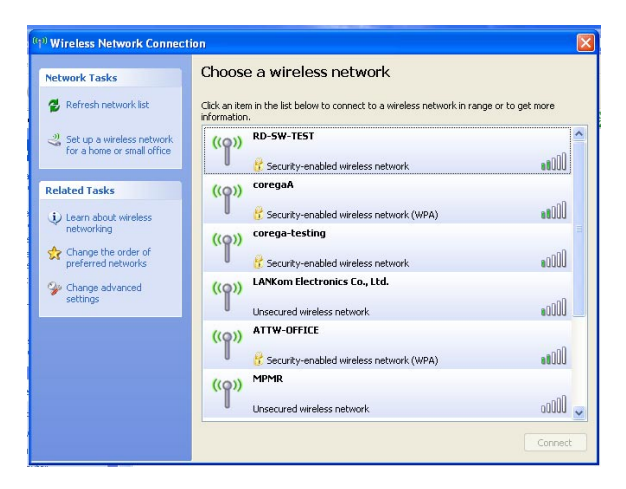

(3) Connection status will appear in the bottom right of the screen.

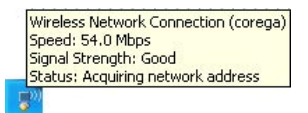

 \*Note: The wireless connection has been established now. Please go to corega's website at http://www.corega-asia.com to check the connection to the Internet. To prevent from unlawful access to your network, you are recommended to perform wireless security setting. Type [192.168.1.1] in the browser's address bar, press [Enter]. Enter the function menu, ad click on [802.11g/b Security setting] item. And select WEP or WPA setting.

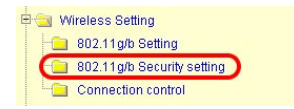

# **5.1 WEP Setting**

In order to prevent your information from being hacked, it is recommended to use WEP encryption when using wireless connection.

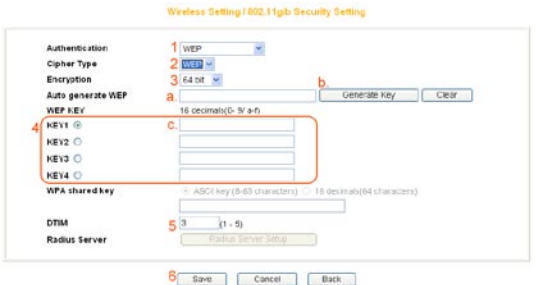

- (1) Select [WEP] from Authentication menu.
- (2) Select [WEP] from Cipher menu
- (3) Select [64-bit] or [128-bit] from the Encryption menu.
- (4) Type encryption code in [Key1].

 $*64$  bit: hex  $(0~9. a~f)$ , 10 digits in total.

 $*128$  bit: hex (0~9, a~f), 26 digits in total.

Or you can click [Generate Key] to obtain a password automatically:

- a. Enter any character in the column of [Auto generate WEP].
- b. Click [Generate Key].
- c. Passwords will be generated automatically in the columns of Key1  $\sim$  Key4.
- \*P.S. Every kind of network adapter might have different encryption ways, so [Generate Key] isn't recommended. Check before selection.
- (5) Recommended to keep default value of [DTIM] .
- (6) Save your settings by [Save].

# <span id="page-27-0"></span>**5.2 WPA Setting**

WPA is encrypted by a periodic update, making it more difficult to be hacked. Home users and company users are recommended to use <WPA-PSK> and <WPA-EAP> respectively.

### **<WPA-PSK>**

- (1) Select [WPA-PSK], [WPA2-PSK] or [WPA/WPA2-PSK(Recommended)] in the column of [Authentication] .
	- a. [WPA2-PSK]: The 2nd generation encryption technology performs stricter protection than ever. Before selection, please check the function availability of your network adapter, or select b.
	- b. [WPA/WPA2-PSK]: If selected, encryption type will be defined automatically according to the corresponding wireless network adapter.
- (2) Select [Cipher Type]. (Recommended to keep the default.)
- (3) After selecting [WPA shared key], key in the Pre-Shared-Key in connection with the communication device in the below column. Please enter 8~63 alphabets or numbers.

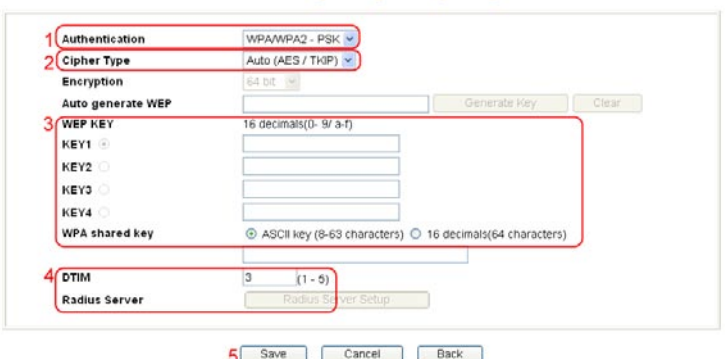

Wireless Setting / 802.11g/b Security Setting

\*Note: The wireless network adapter is required to have the same setting; otherwise, the connection will fail.

- (4) Recommended to keep default value of [DTIM].
- (5) Press [Save] to save setting.

### <span id="page-28-0"></span>**<WPA-EAP>**

- (1) Select [WPA2-EAP] or [WPA/WPA2-EAP](Recommended). in the column of [Authentication]
	- a. [WPA2-EAP]: The 2nd generation encryption skill performs stricter protection than before. Before selection, please check the function availability of your network adapter, or select b.
	- b. [WPA/WPA2-EAP]: If selected, encryption type will be defined automatically according to the corresponding wireless network adapter.
- (2) Select [Cipher Type] (Recommended to keep the default).<br>Wreless Setting / 802.11g/b Security Setting

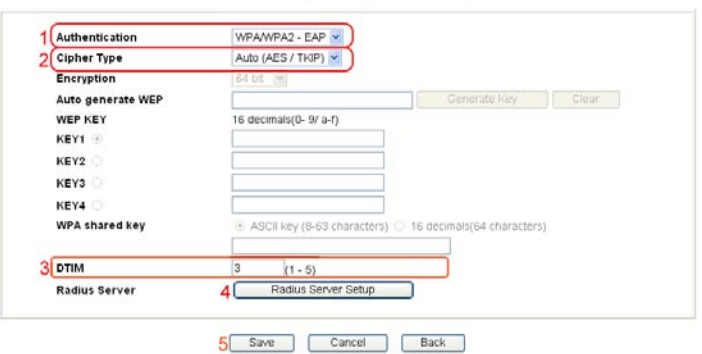

\*Note: The wireless network adapter is required to have the same setting; otherwise, the connection can't succeed.

- (3) Recommended to keep default values of [DTIM].
- (4)You may click [RADIUS Server] for parameter settings, but check with MIS staff before setting.
- (5) Save your settings by [Save].

<span id="page-29-0"></span>The chapter will briefly introduce all functions of this product, and spell them out. Log in the management program and the below interface will appear.

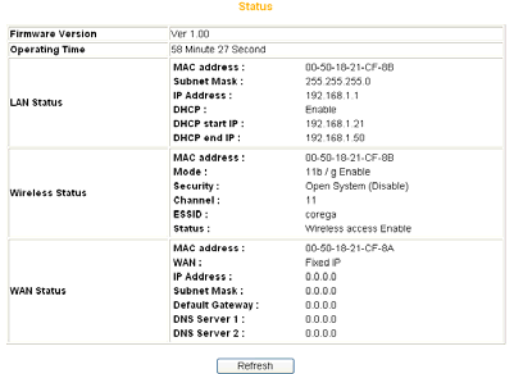

# 6.1 Features

### **<Mode>**

Mode

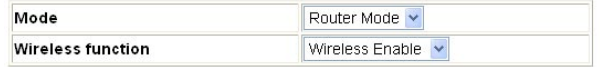

Save Cancel

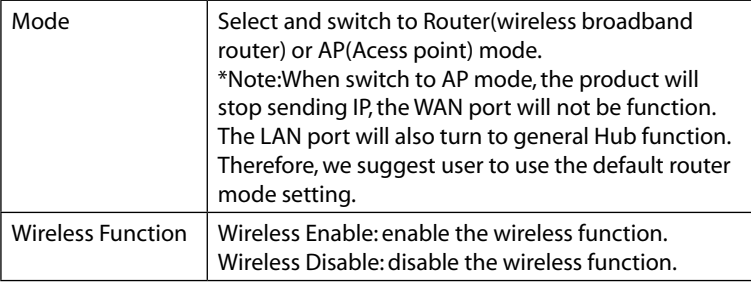

# <span id="page-30-0"></span>**<WAN setting ( World Wide Web )>**

The internet setting can be configured, according to your internet connection type, [WAN Speed] - default setting is recommended.

# **A. For [PPPoE]:**

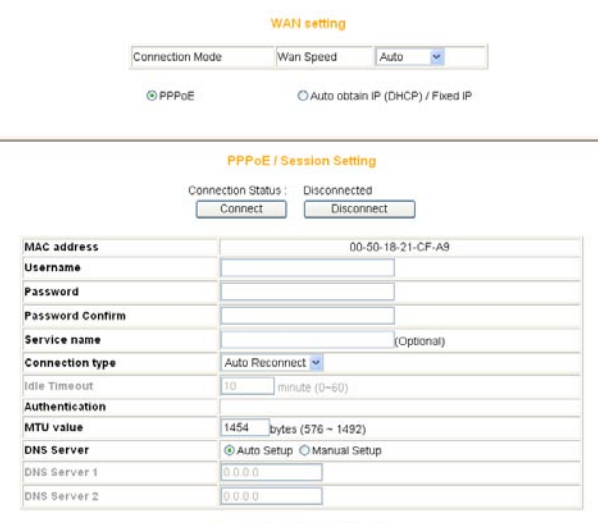

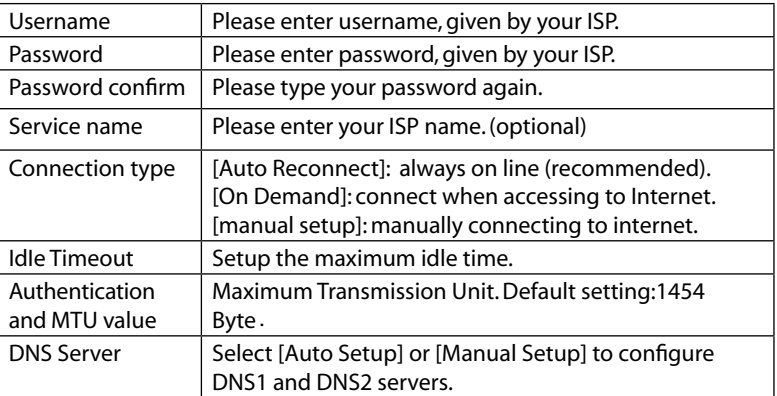

Cancel  $\blacksquare$ 

Save

# **B.For auto obtain IP (DHCP) :**

#### **WAN** setting Wan Speed Auto Connection Mode  $\checkmark$ OPPPOE Auto obtain IP (DHCP) / Fixed IP

#### Auto obtain IP(DHCP) / fixed IP

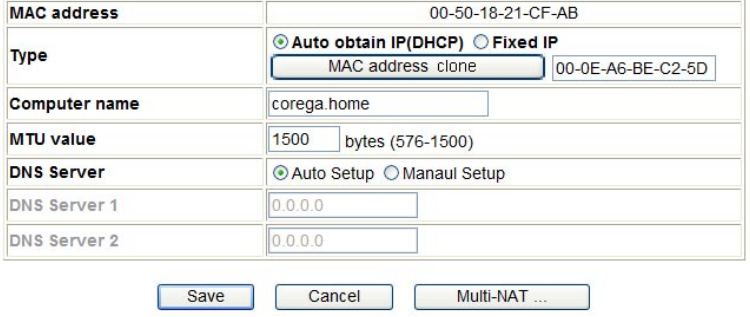

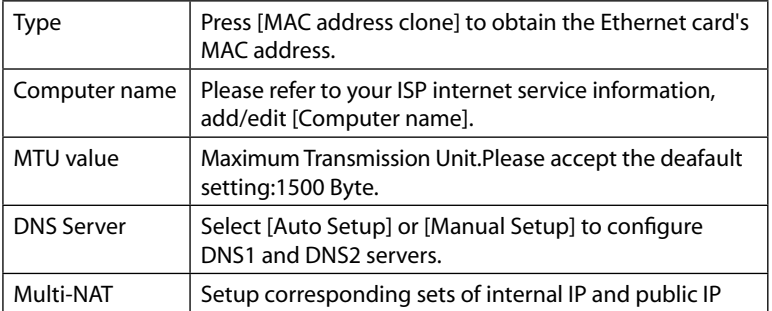

# <span id="page-32-0"></span>**C. For fixed IP**

**WAN** setting

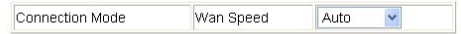

OPPPOE

Auto obtain IP (DHCP) / Fixed IP

Multi-NAT ...

#### Auto obtain IP(DHCP) / fixed IP

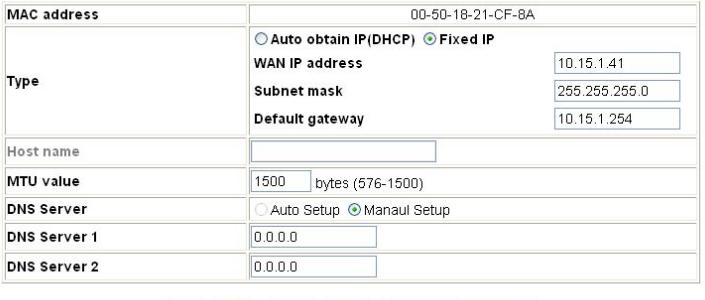

Save Cancel

WAN IP address Please refer to your ISP internet service Subnet mask Figure is the t Default gateway MTU Maximum Transmission Unit. Deafault setting :1500 Byte. DNS server When [Manual Setup] is enable, two DNS server addresses can be inserted: DNS1 and DNS2 Multi-NAT  $\vert$  Setup corresponding sets of internal IP and public IP

### **<WAN setting/ Dynamic DNS>**

Dynamic DNS is a connection of LAN's virtual server through URL internet access or called dynamic IP (No fixed IP address) that also can connect through URL internet access.

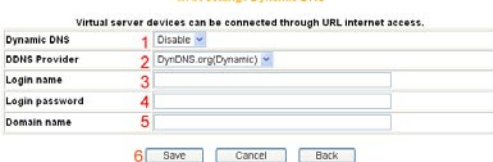

WAN setting / Dynamic DNS

- <span id="page-33-0"></span>(1) select enable dynamic DNS services.
- (2) Select one DDNS Provider.
- (3) enter login name.
- (4) enter login password.
- (5) Domain name.
- (6) Click [Save].

\*Note: Corega does not provide DDNS service. Please register on one DDNS provider web site before you setup this function.

# **<WAN setting/Other setting>**

## WAN setting / Other setting

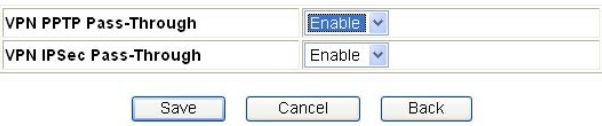

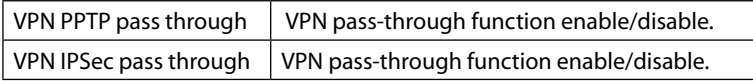

## **<LAN setting/LAN IP>**

#### **LAN Setting / LAN IP**

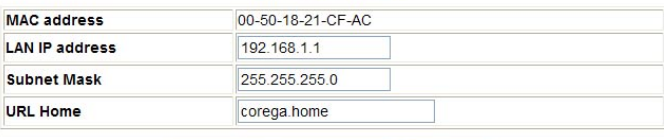

Save

Cancel **Back** 

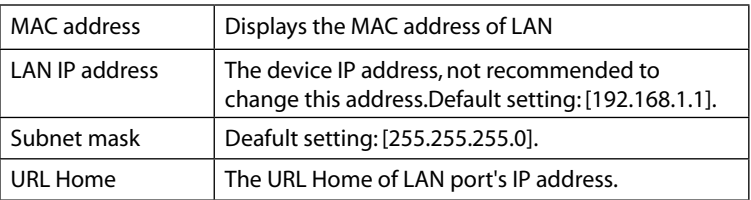

<span id="page-34-0"></span>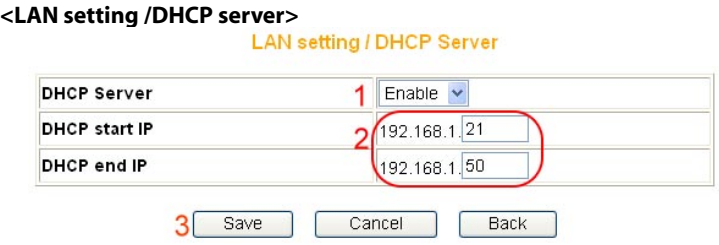

- (1) Select [Enable] to enable DHCP server function. Default is [enable].
- (2) Enter DHCP servers start IP and end IP.
- (3) Then click on save button to save the setting.

# **<LAN setting/PC database>**

Add / Edit

The following table display the current connected users information, you can add/edit/delete users data.

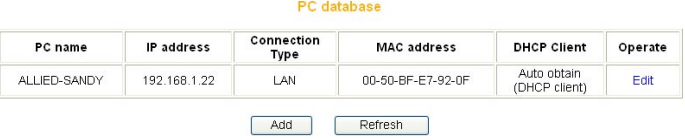

\*Add a pc data : click on [add] to add a new user data.

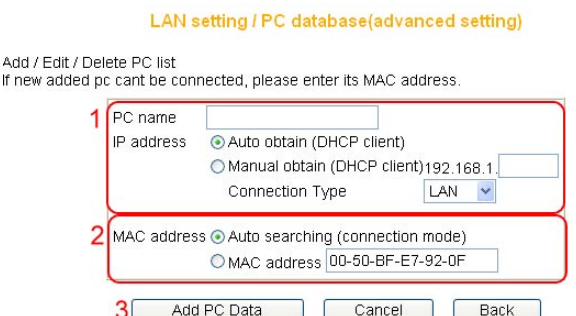

- (1) Enter the pc name and select PC obtain IP method.
- (2) Configure the MAC address data of PC.
- (3) Click [Add PC Data] to complete the setting.

# <span id="page-35-0"></span>**<Wireless setting/802.11g/b setting>**

#### Wireless Setting / 802.11g/b Setting

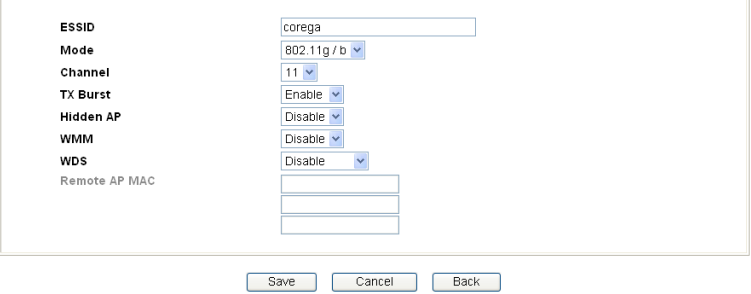

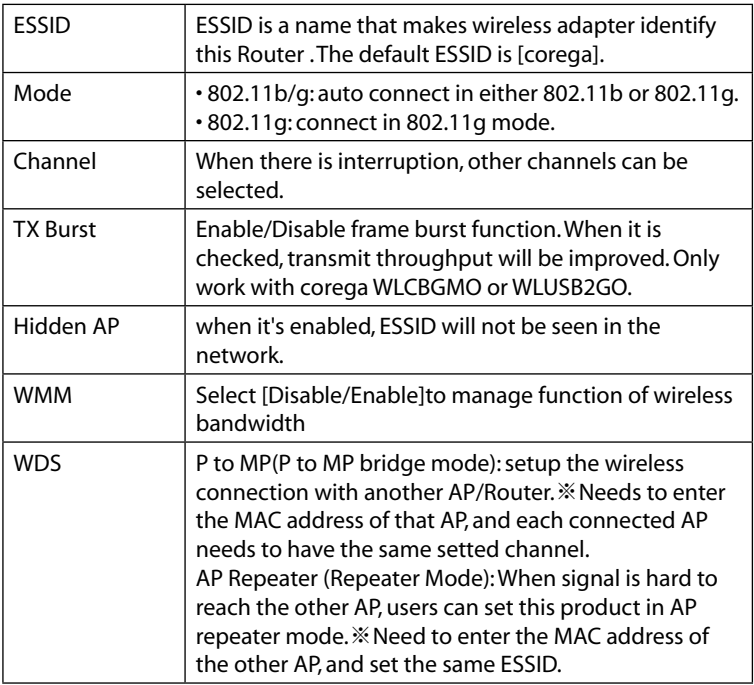

# <span id="page-36-0"></span>**<Wireless setting/802.11g/b security setting>**

This section contains WEP,WAP-PSK, WPA2-PSK, WPA-EAP and WPA2-EAP encryption setting, please refer to Chapter 5 to get detail information.

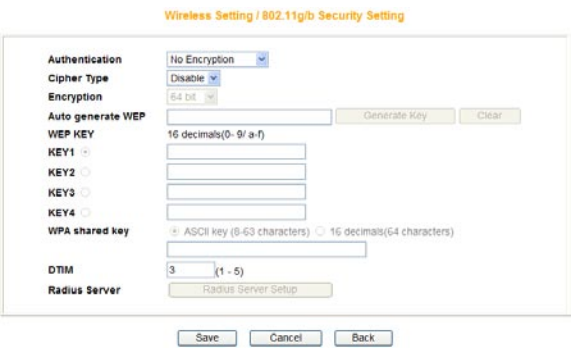

### **<Wireless setting/Connection control>**

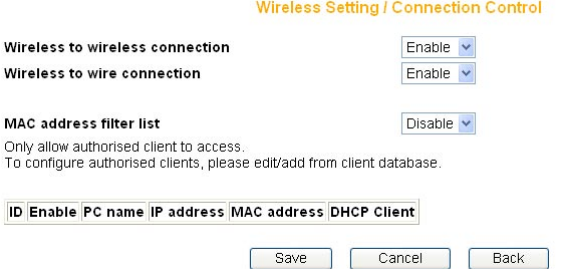

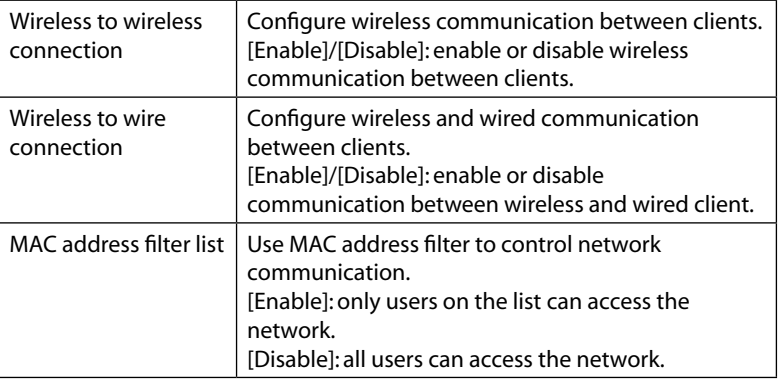

# <span id="page-37-0"></span>**<Security setting>**

Configuring firewall and no response to WAN Ping requests.

#### **Security Setting**

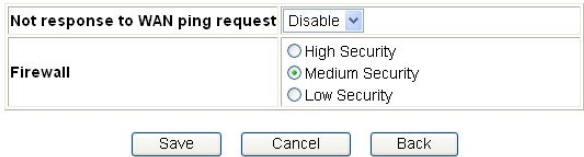

# **<Security setting/Connection control>**

This function can limit or control some certain networking services:

- (1) Enter the range of limited IP address.
- (2) Select one of limit/stop networking services.
- (3) Select one of protocol.
- (4) Enter the range of limited port number.

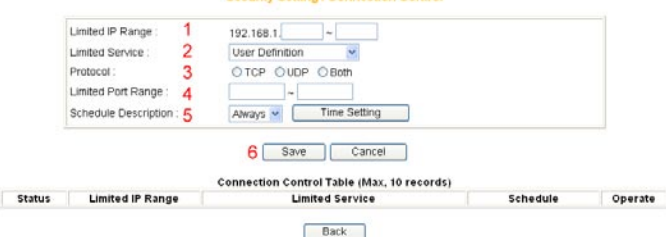

**Annaction Control** 

(5) Select one of the time schedule limitations. After clicking on [Time Setting] button, a time schedule table will show up. Fill in the time table and click [save]. The settings will be shown in the schedule table.

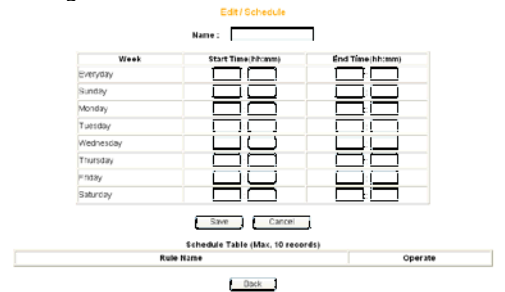

(6) Click on [save] to store the information.

# <span id="page-38-0"></span>**<Security setting/filter list>**

This function can forbid users to access certain website on the Internet:

- (1)Enter the forbidden URL or keywords
- (2) Then click [save] to complete the configuration. All the forbidden data will be displayed in the table below.

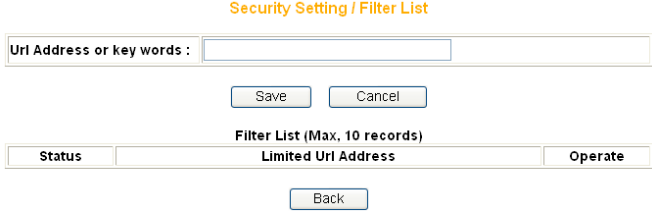

#### **<Advanced setting/virtual server>**

Virtual server is an appointed port opened by the PC in connection with the product, allowing other users connecting up via WAN. Open servers or special online games can take advantage of this function. Setting processes are as follows:

- (1) Select a PC to be the virtual server.
- (2) Select Service.
- (3) Enter Port Range of internet connection with the server, and Port Range used by the server software.
- (4) Select Protocol.
- (5) [Remark] column can be filled in with an explanation of the server.
- (6) Click [Submit] after setting. All info will show in the below table.

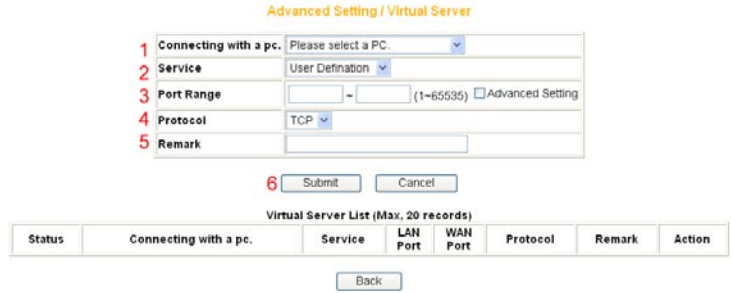

## **<Advanced setting/Special Applications>**

Add/ Edit/ Delete the setting of special application in the table. After key-in related information, please click [save] and the setting will be displayed in the list.

<span id="page-39-0"></span>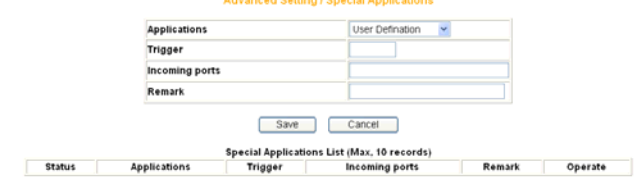

**Catting / Coacial Anni** 

## **<Advanced setting/DMZ>**

If the online game's port range is unknown, or its parameter is different every login, DMZ function is recommended. While this function starts, select the PC, being allowed to connect with, then click [Save].

Back

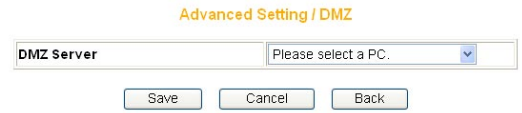

\*Note:

- 1. The PC becomes vulnerable to being hacked if DMZ function starts. Please only use it in need.
- 2. The PC with DMZ function needs a fixed IP address.
- 3. DMZ function can only be used in one PC.

## **<Avanced setting/Routing Table/Static Routing>**

Add/ Edit/ Delete static routing can be set in the table. After key-in of static routing information, click [Save]. The setting log will be displayed afterward.

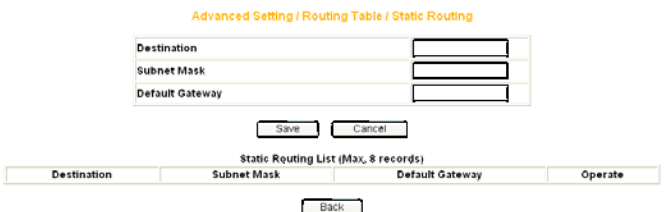

# **<Advanced setting/Routing Table/Dynamic Routing(RIP)>**

 The table allows dynamic routing setting. Select RIP version in the below column (this product supports both RIPv1 and RIPv2), then [Save] to complete the setting.

#### Advanced Setting / Routing Table / Dynamic Routing (RIP)

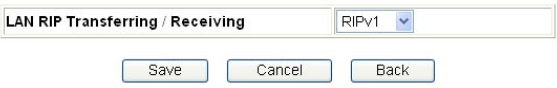

### <span id="page-40-0"></span>**<Advanced setting/Routing Table/Routing Table>**

All routing logs are displayed in the table.

#### Advanced Setting / Routing Table / Routing Table

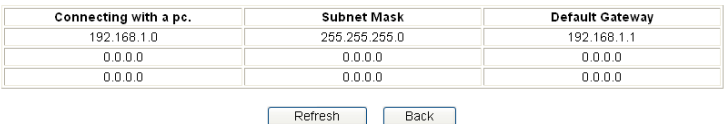

#### **<Advanced setting/UPnP >**

Activating this function can detect the device or software of LAN, supporting UPnP. For example: online games supporting UPnP or Windows Messenger (Ver. 4.7 or above), MSN Messenger (Ver. 5.0 or above) and so forth. Set its status usable. The default value is [Enable].

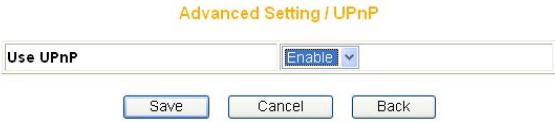

### **<Advanced setting/SNMP >**

There are two ways of SNMP:Syslog (UDP) and SMTP(TCP)。

- (1) Start SNMP: User can select two ways to start SNMP function. If select [Local], the product will respond from LAN. If select [Remote], the product will respond from WAN.
- (2) Get Community:this box is in response to the setting of "Get" group of [GetRequest].
- (3) Set Community:this box is in response to the setting of "Set" group of [SetRequest].
- (4) WAN assign IP address:Enter the IP access the product from WAN.

**Advanced Setting / SNMP** 

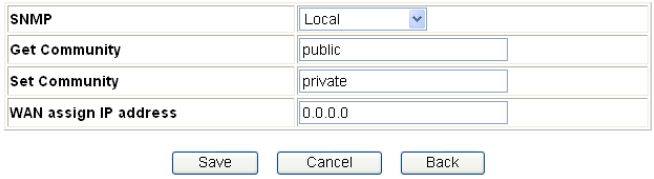

# <span id="page-41-0"></span>**<Management>**

#### Management

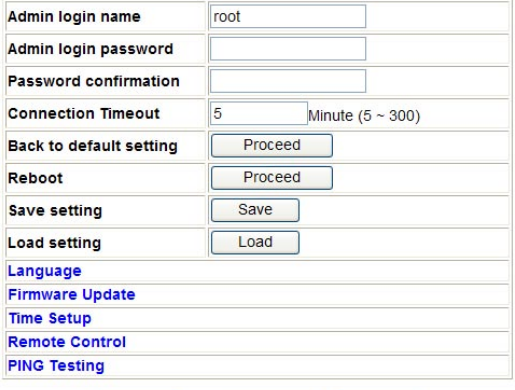

Cancel

Save

Back

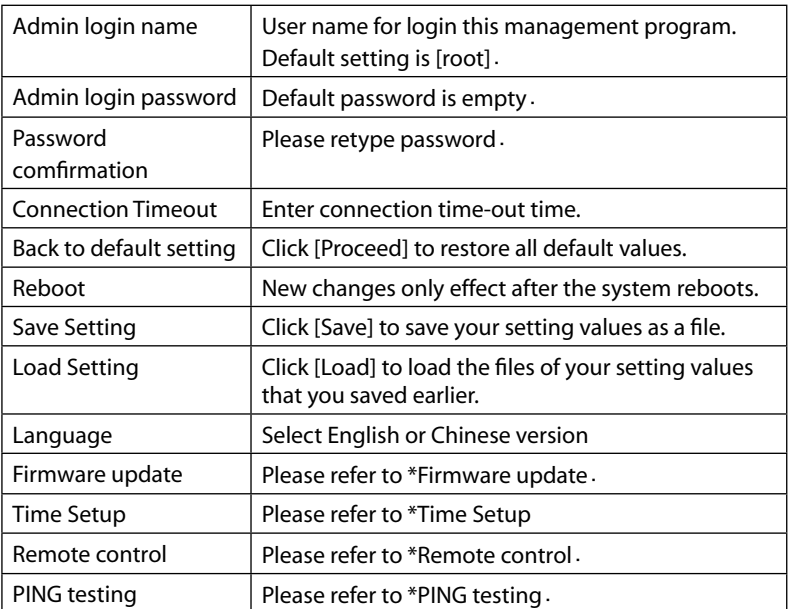

#### \***Time Setup**

Select one of the time setup models. If user is in [Day light saving] region, please select [enable]. Management / Time Setup

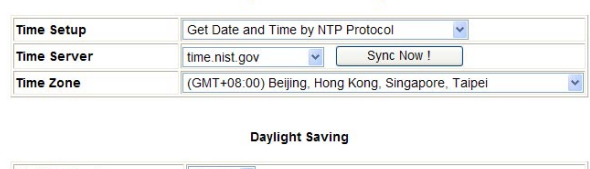

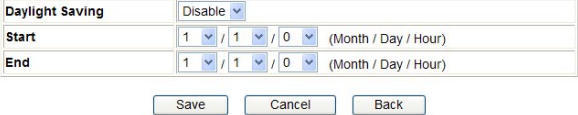

# \***Firmware update**

(1) Click [Browse] to open the data folder. Follow the route that the firmware saves to select the file.<br>Management/Firmware update

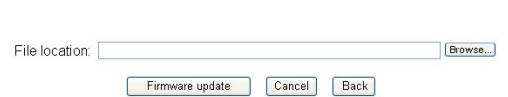

- (2) After selection, click [Firmware update].
- (3) When the countdown starts, do not click any button. The update will complete soon afterward.

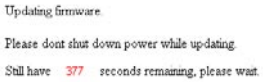

\*Note: You may proceed [Check for updates] to look up the latest firmware from corega's web page.

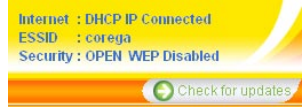

## **\*Remote control**

The setting allows accessing the management program via remote control.

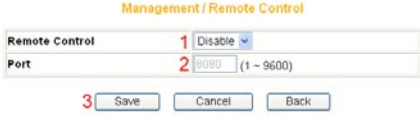

<span id="page-43-0"></span>The activation processes are as follows:

- (1) Select [Enable].
- (2) Indicate 1 ~ 9600 for parameters of port range. e.g. ) 8080 (Recommended keeping default values).
- (3) Click on [Save] after completing settings.

e.g. ) Assume the port value is 8080, enter IP address as the type : [http:// xxx.xxx.xxx.xxx: 8080] to access the management program by remote control.

#### **\*PING testing**

Enter the IP address into the [Target IP Address] box, then click on [Ping]. It will display the ping testing result.

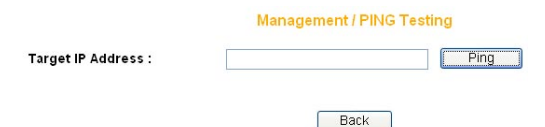

### **<Status>**

Connection status log is displayed in the table.

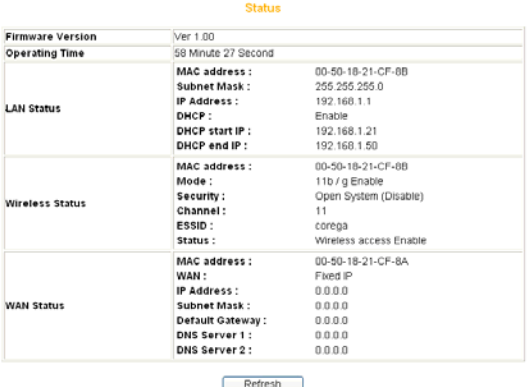

# **<Status/Log Display/Dos Attack log>**

Dos attack log is displayed in a table.

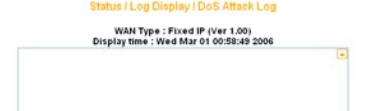

# <span id="page-44-0"></span>**<Status/Log Display/system log>** System log is displayed in the table.

#### Status / Log Display / System Log

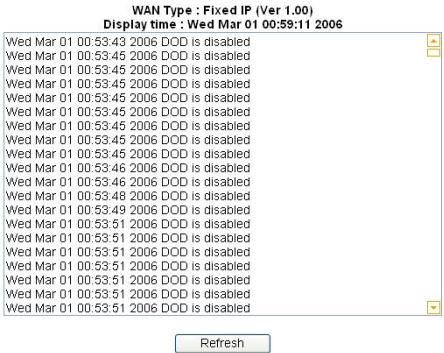

# **<Status/Log Display/E-mail function>**

An E-mail address can be set below. Special incidents will be recorded and sent to the appointed E-mail address. After entering all information, click [Save] to save and complete the setting.

#### Status / Log Display / E-mail Function

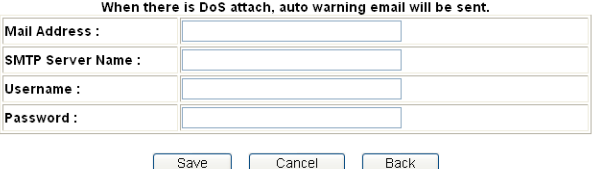

When the installation fails or the connection doesn't succeed, it's recommended to take the following actions.

- (1) Find your problem in the troubleshooting collection.
- (2) Search on our official website at http://www.corega-asia.com for the latest information of this product.
- (3) Go to our official website at http://www.corega-asia.com->click [Support] ->select the [Online Customer Support] item->fill the form page and note following information. We will contact you as soon as possible.
	- Product name: e.g.) WLBARGO
	- Firmware version: access the management program to check.
	- Your ISP service name.
	- Windows system: e.g.) Windows98/2000/XP and so on.
	- WEB browser(Version): e.g.) IE5.0/5.5/6.0 and so on.
	- Network adapter manufacturer and its driver version.
	- Connection way: fixed IP, dynamic IP or PPPoE dial-up connection.
	- What is your problem and situation? e.g.) unable to internet.
	- What is the error message or picture?

Q1.Not able to connect to the Internet.

Please make sure if the below processes are complete or not.

- (1) Is your subscription to ISP expired?
- (2) Have the powers of all relevant devices been switched on, or have cables or plugs been connected correctly?
- (3) Has the cable line between the modem and internet been connected correctly?
- (4) Have the cable lines among the modem, product and PC been connected correctly?
- => When the product and modem have been connected correctly, WAN LED will light up. If no light, please remove cable line, then re-plug in. If the modem has a MDI/ MDI-X button, please try to switch it.
- =>When the connection between PC and the product is normal, the Link/ Act LED of the front LAN port will light up after the PC's power is turned on.
- (5) Has the connection with ADSL's splitter been linked up correctly (There are two kinds of splitter: 'Telephone' and 'ADSL modem')?
- (6) Does the PC's network adapter function normally?
- => Right click on [My Computer] and select [properties] => [Device manager] =>Display[Network adapter]. If there is a marking of X or !, it means that the network adapter doesn't perform normally. Please re-install it.
- (7) Is your network setting correct?
- => Check if TCP/IP setting is correct or not (Please refer to [3.1 TCP/IP

Configuration to check your setting].

- (8) Has all information provided by your ISP been entered correctly?
- (9) Are the settings of your web browser correct?
- Q2. Can not access the management program
- A: Please confirm the following settings.
- (1)Is the TCP/IP address correct?(Please refer to 3.1)
- (2)Is the cardbus successfully installed? (Right click [my computer] select [properties]->click[device manager], if [?] or [!] symbols appear on the network adapter icon, please re-install the product.)
- (3)Make sure the [Proxy server] box is unchecked. (refer to chapter 4)

Q3. Not able to log in the management program.

A: You have 4 ways to check and solve the problem:

- (1) Close and re-open the IE browser and login the program again.
- (2) Log out and re-login the Windows OS. Then login the program again.
- (3) Probably the management program is accessed from the other user. Wait until that user exits the program.
- (4) Reset to default settings (Refer to Q9. for more details) and re-login the program.

Q4.Forget the password.

A: If you ever changed the password of the management program, please enter the one you set. If you forget the password, please reset to default settings. Please refer to Q9 for more details.

Q5. How to set or change the password of the management program?

A: Access the management program, and then click [Management]. Enter new password in the columns of [Admin login passowrd], and [password confirmation], then click [Save]. When you re-access the management program, you must enter new username and password (The default username is [root] and no password.).

Q6. Failure in firmware update.

- A: If the firmware update fails, please contact us by Online Customer Support webpage. Please go to the website of http://www.corega-asia.com -> click on [Support] and right click the [Online Customer Support] item -> Filling the form -> Click [Submit].
- Q7 How to acquire your PC's IP address?
- A: If you want to check your PC's IP address via the product, you may refer to the below steps:

### **<Windows XP/ 2000>**

- (1) Click [Start] => [Programs] => [Command prompt].
- $(2)$  Input [ipconfig]  $\Rightarrow$  [Enter].
- (3) Confirm IP address (which sould be 192.168.1.x). If the IP is incorrect, please enter 1-byte character as [ipconfig /renew] => Press [Enter].

#### **<Windows Me/ 98/ 95>**

- (1) Click [Start] => Click [Run].
- $(2)$  Input [winipcfa] in the column => press [Enter].
- (3) Select your network adapter to display IP address. The IP should be 192.168.1. x ,if none, please click [Release] => Click [Renew].

Q8. How to reboot the product?

- A: Reboot to get new setting values applied. The steps are as follows: open the management program-> Click on [Management]-> Click on [Proceed] in the [Reboot] column.
	- \*Note: The definitions of [Reboot], [Firmware update], and [Reset to default settings] are different. Please make sure of your intention before proceeding.

Q9: How to reset to default settings?

- A: If you forget the password, get failed in setting or product hang up; you can reset the product's settings to default values.
- (1) Use a spindle item (e.g. a clip) to press [Reset button] in the front side of the product.
- (2) After the [Status] light goes out, stop to press the button. When the [Status] light starts to flash, the system has reset to its default values.

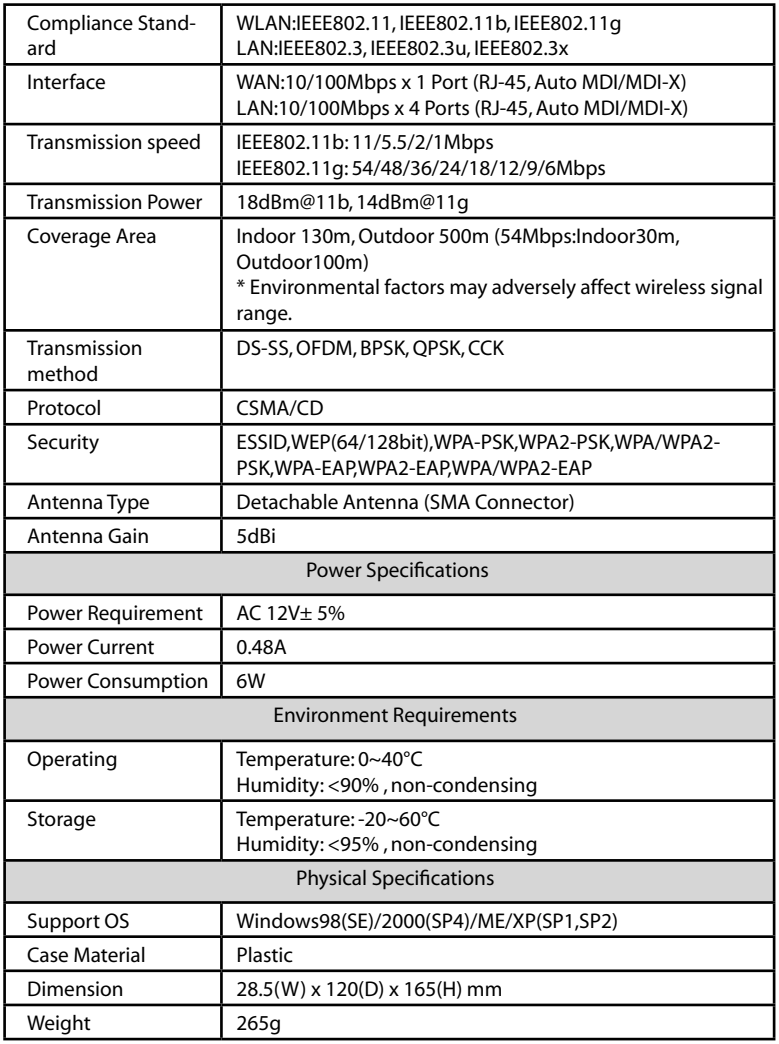

# **Federal Communication Commission Interference Statement**

This equipment has been tested and found to comply with the limits for a Class B digital device, pursuant to Part 15 of the FCC Rules. These limits are designed to provide reasonable protection against harmful interference in a residential installation. This equipment generates, uses and can radiate radio frequency energy and, if not installed and used in accordance with the instructions, may cause harmful interference to radio communications. However, there is no guarantee that interference will not occur in a particular installation. If this equipment does cause harmful interference to radio or television reception, which can be determined by turning the equipment off and on, the user is encouraged to try to correct the interference by one of the following measures:

- Reorient or relocate the receiving antenna.
- Increase the separation between the equipment and receiver.
- Connect the equipment into an outlet on a circuit different from that to which the receiver is connected.
- Consult the dealer or an experienced radio/TV technician for help.

This device complies with Part 15 of the FCC Rules. Operation is subject to the folowing two conditions:

- (1) This device may not cause harmful interference, and
- (2) this device must accept any interference received, including interference that may cause undesired operation.

**FCC Caution:** Any changes or modifications not expressly approved by the party responsible for compliance could void the user's authority to operate this equipment.

# **IMPORTANT NOTE:**

# **FCC Radiation Exposure Statement:**

This equipment complies with FCC radiation exposure limits set forth for an uncontrolled environment. End users must follow the specific operating instructions for satisfying RF exposure compliance.

This transmitter must not be co-located or operating in conjunction with any other antenna or transmitter.

IEEE 802.11b or 802.11g operation of this product in the U.S.A. is firmware-limited to channels 1 through 11.

This equipment has been SAR-evaluated for use in laptops (notebooks) with side slot configuration.

corega可瑞加科技於1996年成立於日本新橫濱,致力於提供多元化的家用 網路產品:包括乙太網路交換器、無線區域網路系列產品、路由器、藍芽 系列產品、以及與網路相關的產品應用及服務。corega目前已是日本專業 家用網路產品的暢銷品牌,並且於 2002年2月於台北成立可瑞加科技,專 注於台灣市場推廣高品質的日系家用網路設備。corega以使用者的需求導 向為最重要的營運方針,多樣化的產品行銷以及通路服務營造corega為最 親切適用的家庭網路設備第一品牌!

竭誠感謝您購買corega可瑞加系列產品,期待本產品為您帶來更快速便捷 的連線體驗,更期盼日後您家用網路擴充/升級的機會,corega能繼續陪 伴您!

corega K.K. designs, develops and markets professional networking products that address the specific needs of small and medium enterprises and home user's easy-to-use, quality and reliable services of networking solutions requirements.

Established in 1996, corega 100% founded by Allied Telesis Group in Yokohama, Japan. corega's core products consists of 10/100/1000 Ethernet products, Wireless Networking Products(802.11 a/b/g series), broadband access routers, Bluetooth series and other networking peripheral, such as IP camera and USB Phone.

Thank you again for purchasing corega's products. Wish you would enjoy the powerful and friendly corega connecting experience!!

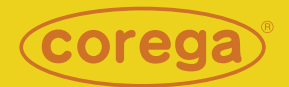

www.corega.com.tw www.corega-asia.com

### **corega Taiwan Inc.**

7F., No. 10, Lane 345, YangGuang St. Nei-Hu Chiu, Taipei City 114, Taiwan TEL: +886-2-8751-9164 FAX: +886-2-8751-9174

PN: T30-UM8410-00 Rev.A Download from Www.Somanuals.com. All Manuals Search And Download.

Free Manuals Download Website [http://myh66.com](http://myh66.com/) [http://usermanuals.us](http://usermanuals.us/) [http://www.somanuals.com](http://www.somanuals.com/) [http://www.4manuals.cc](http://www.4manuals.cc/) [http://www.manual-lib.com](http://www.manual-lib.com/) [http://www.404manual.com](http://www.404manual.com/) [http://www.luxmanual.com](http://www.luxmanual.com/) [http://aubethermostatmanual.com](http://aubethermostatmanual.com/) Golf course search by state [http://golfingnear.com](http://www.golfingnear.com/)

Email search by domain

[http://emailbydomain.com](http://emailbydomain.com/) Auto manuals search

[http://auto.somanuals.com](http://auto.somanuals.com/) TV manuals search

[http://tv.somanuals.com](http://tv.somanuals.com/)